# *AURORA VERGARA FIGUEROA*

*Ministra de Educación Nacional*

*ÓSCAR GUSTAVO SÁNCHEZ JARAMILLO Viceministro de Educación Preescolar, Básica y Media*

*ALEJANDRO ÁLVAREZ GALLEGO Viceministro de Educación Superior*

*CLAUDIA JINETH ÁLVAREZ BENÍTEZ Secretaria General*

*XIMENA PARDO PEÑA Jefe Oficina Asesora de Planeación y Finanzas*

*LIGIA DEL CÁRMEN GALVIS Jefe Oficina Tecnología y Sistemas de Información*

*Grupo de Información y Análisis Sectorial Oficina Asesora de Planeación y Finanzas Ministerio de Educación Nacional*

# *MANUAL DE USUARIOS*

*Observatorio de Trayectorias Educativas (OTE) Versión 01 Año 2023*

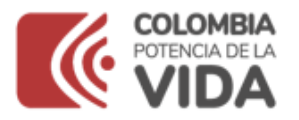

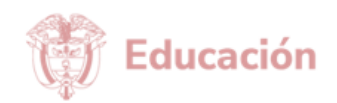

# **TABLA DE CONTENIDO**

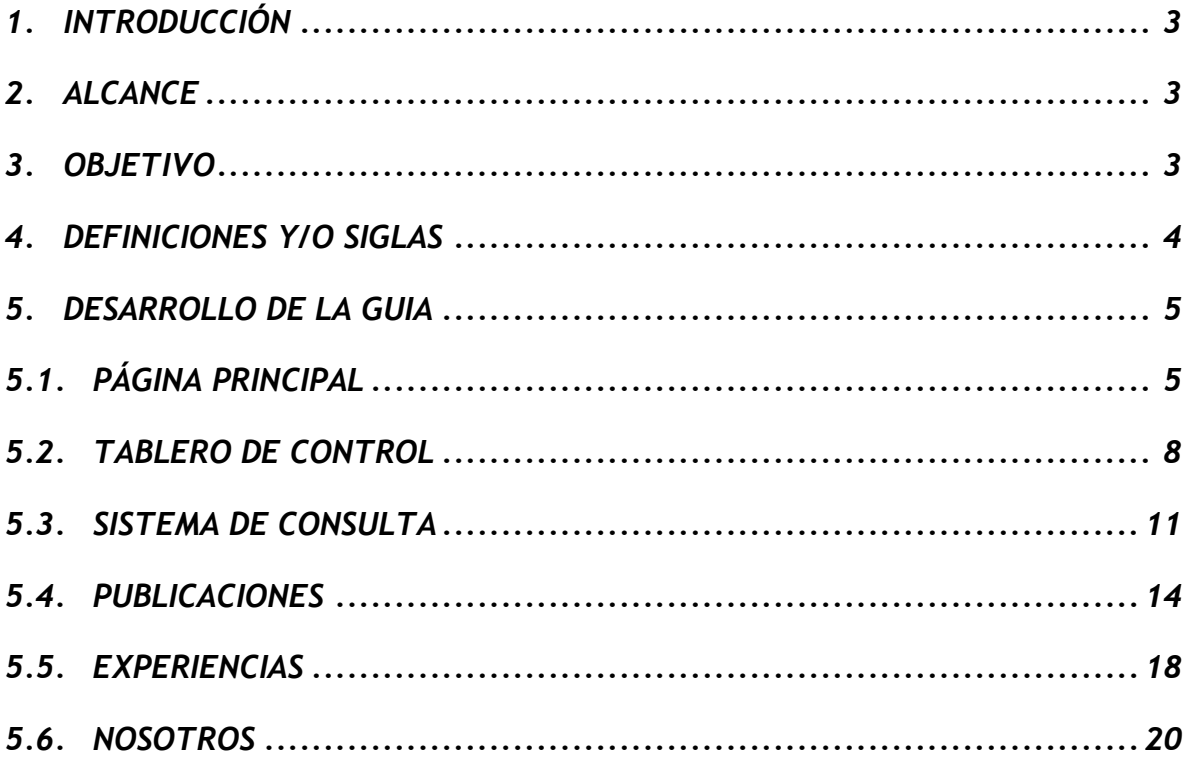

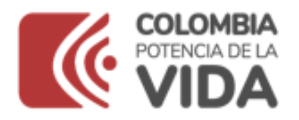

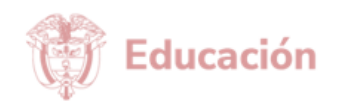

#### <span id="page-2-0"></span>1. **INTRODUCCIÓ**N

El presente manual de usuario tiene como finalidad dar a conocer de manera detallada, la estructura y uso del sitio web del Observatorio de Trayectorias Educativas – OTE, que fue diseñado para que, de forma intuitiva, se realicen búsquedas eficientes dentro del mismo, permitiendo así identificar y difundir información estadística sobre las personas que ingresan al sistema educativo y la forma como desarrollan su tránsito por los diferentes niveles educativos, hasta el acceso al mercado laboral en el territorio nacional.

El Observatorio recopila la información de los diferentes sistemas y/o de los indicadores en los diferentes formatos en los que se encuentran disponibles, y los muestra de una manera estratégica y estándar, tipo tablero de control, para los tomadores de decisiones.

#### <span id="page-2-1"></span>2. ALCANCE

Contempla información de los elementos con los cuales el usuario interesado puede interactuar en el sitio web del Observatorio de Trayectorias Educativas, es decir, incluyendo la descripción e identificación de elementos interactivos que se deben tener en cuenta en las secciones de cada página.

#### <span id="page-2-2"></span>3. OBJETIVO

Brindar una descripción clara y detallada sobre el funcionamiento y uso de los diferentes elementos de la página web, estableciendo los pasos necesarios que deberá seguir el usuario en la búsqueda y visualización de información.

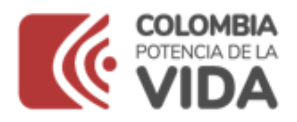

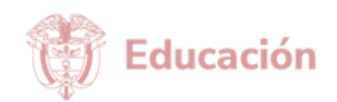

#### <span id="page-3-0"></span>4. DEFINICIONES Y/O SIGLAS

**Elemento interactivo:** aquellas partes de una aplicación que sirven para recibir información por parte de un usuario. Estas partes suelen ser botones, barras de desplazamiento, pestañas, casillas de texto, etc.

**EPBM:** Educación de Preescolar, Básica y Media.

**Información estadística:** conjunto de resultados que se obtienen de las operaciones estadísticas y que describen o expresan características sobre un elemento, fenómeno u objeto de estudio; incluye su documentación (Adaptado del Decreto 2404 de 2019. Art. 2.2.3.1.3. (2019, 27 diciembre). Sistema Único de Información Normativa).

**Footer:** parte inferior de una página web, en la que se incluye una serie de elementos que pueden resultar de interés para el usuario que navega por ella, como enlaces a las categorías principales, información de contacto, redes sociales o enlaces a textos legales.

**OTE:** Observatorio de Trayectorias Educativas.

**Sistemas de información:** conjunto formal de procesos que, trabajando con una colección de datos estructurados y dependiendo de las necesidades de la compañía, obtiene, procesa y distribuye la información necesaria para la operación de esta y para sus actividades de administración y control, que a su vez dan soporte al proceso de toma de decisiones para alinear sus funciones con su estrategia (Rafael Lapiedra Alcamí, Introduction to Management Information Systems 2012).

**Sitio WEB:** Documento electrónico que contiene información, cuyo formato se adapta para estar insertado en la World Wide Web (internet), de manera que los usuarios a nivel mundial puedan consultarlo por medio del uso de un navegador en un dispositivo móvil (teléfono inteligente) o un computador (Sistemas Master Magazine- Definición de WEB  $(s.f)$ ).

**Usuario interno:** persona natural o jurídica vinculada a la entidad que consulta o establece comunicación en el marco de la producción estadística y de los procesos del MEN.

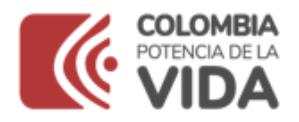

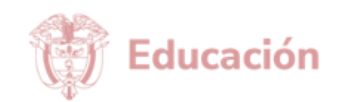

**Usuario externo:** persona natural o jurídica que no hace parte de la entidad y consulta o establece comunicación en el marco de la producción estadística y de los procesos del MEN.

**Variable:** característica de las unidades estadísticas que puede asumir un conjunto de valores los cuales pueden ser cuantitativos o cualitativos (DANE - Norma técnica de la calidad del proceso estadístico 2020).

**Visualización interactiva de datos:** representación gráfica de información y datos. Al utilizar elementos visuales como cuadros, gráficos y mapas, las herramientas de visualización de datos proporcionan una manera accesible de ver y comprender tendencias, valores atípicos y patrones en los datos [https://www.tableau.com/es](https://www.tableau.com/es-mx/learn/articles/data-visualization)[mx/learn/articles/data-visualization.](https://www.tableau.com/es-mx/learn/articles/data-visualization)

#### <span id="page-4-1"></span><span id="page-4-0"></span>5. DESARROLLO DE LA GUIA

#### 5.1. PÁGINA PRINCIPAL

Una vez que el usuario ingresa a la página web del Observatorio de Trayectorias Educativas [https://ote.mineducacion.gov.co/,](https://ote.mineducacion.gov.co/) se observa la pantalla de inicio compuesta por 11 secciones, que serán descritas a continuación:

- 1. Top Banner general del Ministerio de Educación Nacional.
- 2. **Menú principal**: al hacer clic en alguna de las opciones, el usuario será redirigido a otra sección. Este menú siempre estará fijo y le permitirá al usuario explorarlo para conocer todas las secciones del Observatorio.
- 3. **Slider:** al hacer clic en el icono de siguiente, el usuario podrá visualizar imágenes con información general del Observatorio. Al hacer clic sobre alguna de ellas, será redirigido a otra sección del sitio web.
- 4. **Barra lateral fija:** al hacer clic en cualquiera de los botones, mejorará en la accesibilidad por parte del usuario.
- 5. **Icono de video:** a través de este icono, el usuario podrá visualizar el contenido que da un contexto de lo que es y en qué consiste el Observatorio de Trayectorias Educativas.

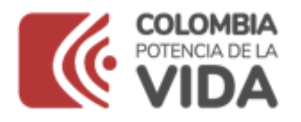

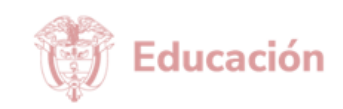

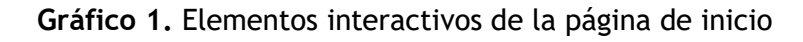

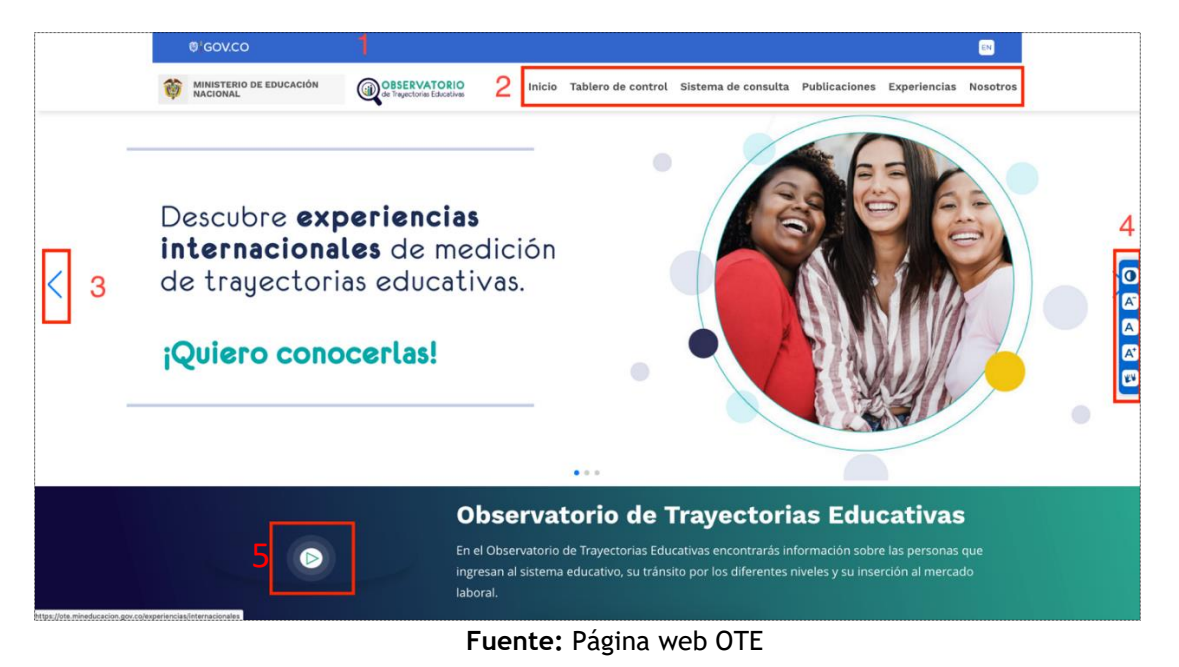

En la parte inferior de la pagina principal del sitio, se observan las siguientes secciones:

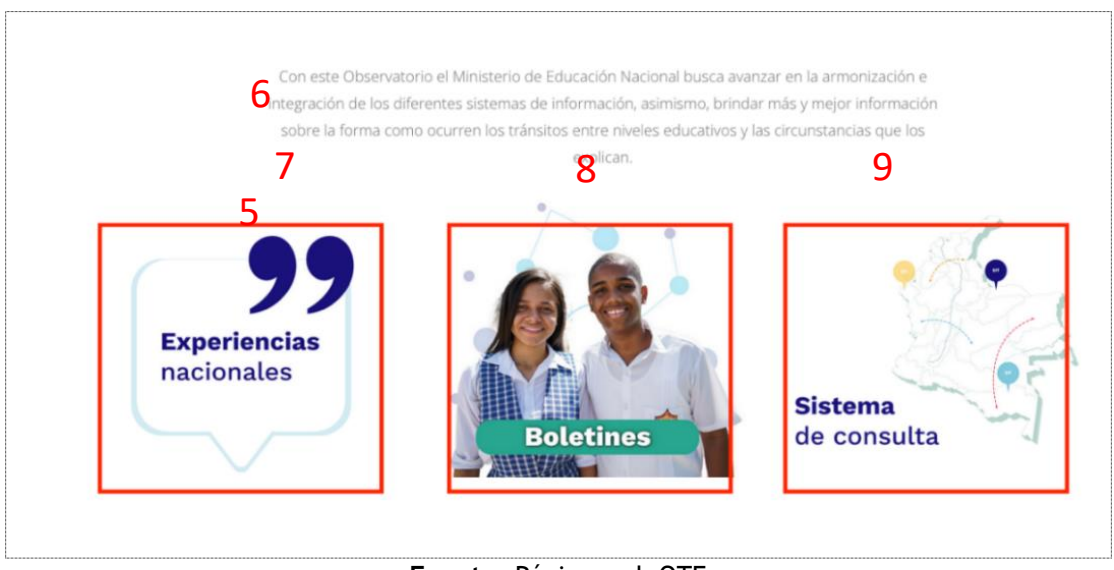

**Gráfico 2**. Elementos interactivos de la página de inicio

- **Fuente:** Página web OTE
- 6. Breve descripción de la herramienta.

![](_page_6_Picture_0.jpeg)

![](_page_6_Picture_1.jpeg)

- 7. **Entrada:** al hacer clic en la imagen, el usuario visualizará artículos de las experiencias nacionales destacadas que señalan posibles rutas de escalabilidad.
- 8. **Entrada:** al hacer clic en la imagen, el usuario encontrará boletines informativos y documentos temáticos.
- 9. **Entrada:** al hacer clic en la imagen, el usuario podrá navegar en un mapa de indicadores agrupados en cuatro categorías temáticas y realizar consultas en los diferentes tableros.

![](_page_6_Picture_92.jpeg)

**Gráfico 3.** Elementos interactivos página de inicio

**Fuente:** Página web OTE

- 10. Al final de cada página, el usuario encontrará una pregunta relacionada con la información que está en toda la plataforma, al hacer clic en el botón el usuario será direccionado al sitio que contenga la respuesta a la pregunta mencionada.
- 11. En todas las páginas, el usuario encontrará el *footer* que contiene toda la información adicional como datos de contacto, redes sociales y el mapa del sitio.

![](_page_7_Picture_0.jpeg)

![](_page_7_Picture_1.jpeg)

## <span id="page-7-0"></span>5.2. TABLERO DE CONTROL

![](_page_7_Picture_3.jpeg)

**Gráfico 4.** Elementos interactivos del menú principal "Tablero de control"

**Fuente:** Página web OTE

En el tablero de control se encuentran algunos de los indicadores del Observatorio de Trayectorias Educativas, agrupados de acuerdo con un objetivo de política común. Se diseñaron cinco tableros de visualización que corresponden a las opciones que se pueden elegir y que se identifica con el número 3. A continuación, se describen las secciones del menú principal "Tablero de control".

- 1. Título de primer rango.
- 2. **Icono de video:** al hacer clic en el icono de video, el usuario visualizará el contenido relacionado con la definición y el funcionamiento del tablero de control.
- 3. **Menú del tablero de control:** al hacer clic en alguna de las opciones, el usuario visualizará el tablero de su preferencia.

![](_page_8_Picture_0.jpeg)

![](_page_8_Picture_1.jpeg)

![](_page_8_Figure_2.jpeg)

## **Gráfico 5.** Elementos interactivos del menú principal "Tablero de control"

![](_page_8_Figure_4.jpeg)

- 1. **Menú del tablero de control:** El tablero de control contiene la ruta para visualizar la aglomeración de indicadores que conforman los siguientes elementos de consulta:
	- **Tránsitos:** resume el comportamiento de cinco indicadores relacionados con el objetivo de política de maximizar el porcentaje de estudiantes, que transita de manera fluida entre los niveles educativos y accede al mercado laboral.
	- **Repitencia, deserción y abandono:** resume el comportamiento de cuatro indicadores de Educación Preescolar, Básica y Media (EPBM), relacionados con el objetivo de política de minimizar el porcentaje de estudiantes que repite el año, deserta o abandona el sistema educativo.
	- **Progreso en la trayectoria:** resume el comportamiento de dos indicadores de EPBM que se relacionan con el objetivo de política de maximizar el porcentaje de estudiantes que transita y permanece en el sistema educativo.

![](_page_9_Picture_0.jpeg)

![](_page_9_Picture_1.jpeg)

- **Logro educativo:** resume el comportamiento de cinco indicadores provenientes de encuestas de hogares, que ayudan a analizar los avances del país en el propósito de concretar trayectorias educativas completas.
- **Población y matrícula:** resume el comportamiento de dos estadísticas (población y matrícula por rangos de edades) y un indicador (tasa de matriculación), relacionados con el objetivo de política de minimizar el porcentaje de la población en edad escolar, que se encuentra por fuera del sistema educativo.
- 2. **Desagregaciones:** En todos los tableros el usuario encontrará diferentes tipos de desagregaciones. Al hacer clic sobre ellas, puede elegir los valores de su preferencia y los datos del tablero automáticamente se actualizarán. Por ejemplo, el usuario podrá seleccionar los datos de algún departamento en específico, como Boyacá. Las desagregaciones pueden entenderse como filtros relacionados a la información que se selecciona para obtener uno o varios criterios de consulta específicos.
- 3. Al hacer clic en ficha técnica, se abrirá para el usuario una nueva pestaña con la ficha del indicador.
- 4. Al hacer clic en ver indicador, se abrirá para el usuario en una nueva pestaña el indicador completo y podrá visualizar muchos más detalles.

![](_page_10_Picture_0.jpeg)

![](_page_10_Picture_1.jpeg)

## <span id="page-10-0"></span>5.3. SISTEMA DE CONSULTA

**Gráfico 4.** Elementos interactivos del menú principal "Sistema de consulta"

![](_page_10_Picture_110.jpeg)

**Fuente:** Página web OTE

El sistema de consulta permite conocer el estado y evolución de los indicadores del Observatorio a través de múltiples desagregaciones.

- 1. Título de primer rango.
- 2. **Icono de video:** al hacer clic en el icono de video, el usuario visualizará el contenido relacionado con la definición y el funcionamiento del tablero de control.
- 3. **Botón de realizar una consulta:** al hacer clic se desplegará un mapa de indicadores y el usuario interno o externo deberá escoger el que desea consultar.

El usuario debe dar clic sobre el indicador que desea consultar, por ejemplo, el A1. Existen 28 indicadores agrupados en 4 categorías temáticas definidas y calculados a partir de los sistemas de información que administra el Ministerio de Educación Nacional y de fuentes complementarias, que se describen a continuación:

• **A:** Atención integral en la primera infancia, educación inicial y tránsito a la educación formal (5 indicadores).

![](_page_11_Picture_0.jpeg)

![](_page_11_Picture_1.jpeg)

- **B:** Permanencia y tránsito en la educación básica y media, y tránsito a la educación superior (10 indicadores).
- **C:** Permanencia y graduación en la educación superior, y acceso al mercado laboral (8 indicadores).
- **D:** Logro Educativo (5 indicadores).

Luego de hacer clic, será redirigido al tablero del indicador que haya seleccionado, como se muestra a continuación:

**Gráfico 5.** Elementos interactivos menú principal "Sistema de consulta" (Ventana emergente)

![](_page_11_Picture_61.jpeg)

**Fuente:** Página web OTE

![](_page_12_Picture_0.jpeg)

![](_page_12_Picture_1.jpeg)

## **Gráfico 6.** Elementos interactivos indicador A1 del menú principal "Sistema de consulta"

![](_page_12_Picture_95.jpeg)

**Fuente:** Página web OTE

- **1.** El usuario puede hacer clic sobre el botón de "Mapa de Indicadores", cuando desee visualizar los indicadores de otra categoría. Por ejemplo, si el usuario está visualizando el indicador A1, puede dar clic en el "Mapa de Indicadores" para desplegar la visualización del indicador D1.
- **2.** El usuario puede navegar entre indicadores de una misma categoría haciendo clic en cualquiera de ellos. Por ejemplo, puede pasar del indicador A1 al A2 haciendo clic en este último.
- **3.** Cabe recordar que el usuario puede realizar múltiples desagregaciones que se aplican sobre el tablero que está visualizando, pero cuando desee borrar o iniciar desde cero, debe hacer clic en el botón de reiniciar selección y los datos del tablero volverán a su estado inicial.
- **4.** En todos los indicadores el usuario encontrará diferentes tipos de desagregaciones. Al hacer clic sobre ellas podrá elegir los valores de su preferencia y los datos del tablero se actualizarán. Por ejemplo, podrá seleccionar ver los datos de algún departamento en específico, como Bolívar.

![](_page_13_Picture_0.jpeg)

![](_page_13_Picture_1.jpeg)

- **5.** Al hacer clic sobre fuente en Excel, el usuario podrá descargar los datos del indicador.
- **6.** Al hacer clic sobre ficha técnica, se abrirá en una nueva pestaña la ficha del indicador.
- **7.** Esta es otra forma de navegar entre indicadores de una misma categoría, por ejemplo, en la imagen el usuario está navegando con los indicadores de la categoría A, el usuario puede hacer clic en el que desee ver.

#### <span id="page-13-0"></span>5.4. PUBLICACIONES

![](_page_13_Figure_6.jpeg)

**Gráfico 9.** Elementos interactivos del menú principal "Publicaciones"

**Fuente:** Página web OTE

En el menú publicaciones, el usuario debe hacer clic en alguna de las opciones y será redirigido a otra sección.

- 1. Título mayor rango.
- 2. El usuario puede hacer clic aquí para conocer los documentos que abordan los fundamentos conceptuales y metodológicos del Observatorio, y notas técnicas que presentan iniciativas de política educativa.
- 3. El usuario puede hacer clic aquí para consultar los documentos que le permiten profundizar en el análisis de uno o más indicadores del Observatorio.

![](_page_14_Picture_0.jpeg)

![](_page_14_Picture_1.jpeg)

4. El usuario puede hacer clic aquí para consultar los perfiles nacionales y territoriales por una de las 97 Entidades Territoriales Certificadas.

**Gráfico 10.** Elementos interactivos menú principal "Publicaciones"

![](_page_14_Picture_4.jpeg)

**Fuente:** Página web OTE

Al usuario puede hacer clic aquí para profundizar en el análisis de indicadores

**Gráfico 11.** Elementos interactivos del menú principal "Publicaciones" botón "Documento conceptual y metodológico"

![](_page_14_Picture_91.jpeg)

**Fuente:** Página web OTE

- 1. El usuario puede hacer clic en el botón ver aquí, donde podrá visualizar el documento conceptual y metodológico.
- 2. El usuario puede hacer clic sobre la nota técnica que desee para visualizarla.
- 3. El usuario puede hacer clic en el botón sistema de consulta y será redirigido a esa sección.

![](_page_15_Picture_0.jpeg)

![](_page_15_Picture_1.jpeg)

# **Gráfico 12.** Elementos interactivos del menú principal "Publicaciones" botón "Boletines y documentos temáticos"

![](_page_15_Picture_69.jpeg)

**Fuente:** Página web OTE

Los boletines estadísticos son documentos cortos, con una extensión no superior a cinco páginas, concentradas en el análisis de uno o más indicadores del Observatorio.  

Los documentos temáticos, al igual que los boletines estadísticos, permiten al usuario analizar algunos indicadores del Observatorio. Su abordaje es más profundo, por eso son documentos de una extensión mayor, para su visualización el usuario puede:

- 1. Hacer clic en el documento temático que desee para visualizarlo.
- 2. Hacer clic en el boletín que desee para visualizarlo.
- 3. Al hacer clic en el botón explora aquí, el usuario será redirigido a la sección de experiencias nacionales.

![](_page_16_Picture_0.jpeg)

![](_page_16_Picture_1.jpeg)

![](_page_16_Picture_60.jpeg)

#### **Gráfico 13.** Elementos interactivos del menú principal "Publicaciones" botón "Perfiles"

**Fuente:** Página web OTE

Los perfiles territoriales tienen como propósito recopilar y analizar información relevante sobre temas relacionados con las trayectorias, logro educativo, tránsito o deserción, mostrando análisis personalizados para cada una de las ETC y para el total nacional.

- 1. Al usar el filtro, el usuario podrá encontrar los perfiles de la Entidad Territorial Certificada - ETC, luego de dar clic en buscar.
- 2. En esta sección, el usuario visualizará los perfiles que se han encontrado luego de aplicar el filtro, al hacer clic sobre el icono de descarga, se visualizarán a profundidad.

![](_page_17_Picture_0.jpeg)

![](_page_17_Picture_1.jpeg)

#### <span id="page-17-0"></span>5.5. EXPERIENCIAS

![](_page_17_Picture_81.jpeg)

![](_page_17_Picture_82.jpeg)

**Fuente:** Página web OTE

Una experiencia de fortalecimiento de las trayectorias educativas es una apuesta de acciones del sistema de actores implementada en el sistema educativo con la intencionalidad de favorecer factores asociados a las trayectorias educativas.

- 1. Cuando el usuario de clic en el botón "Ver ahora", será redirigido a la sección de experiencias nacionales.
- 2. Al hacer clic en el botón "Ver ahora", será redirigido a la sección de experiencias internacionales.
- 3. Al hacer clic en el botón "Haz clic aquí para conocer el porcentaje", será redirigido al tablero de control, en la sección de logro educativo.

![](_page_18_Picture_0.jpeg)

![](_page_18_Picture_1.jpeg)

#### **Gráfico 15.** Elementos interactivos del menú principal "Experiencias" botón "Experiencias nacionales"

| Filtro<br>Aguí puedes filtrar las<br>experiencias nacionales según<br>la categoría de tránsito a<br>la que corresponda |                                                                                                    |                                                                                                    |                                                                                                    |                                                                                                    |
|----------------------------------------------------------------------------------------------------|----------------------------------------------------------------------------------------------------|----------------------------------------------------------------------------------------------------|----------------------------------------------------------------------------------------------------|----------------------------------------------------------------------------------------------------|
| Transito:<br>- Cualquiera -<br>Fitrar                                                                                  | Con el programa "Doble<br>Titulación" se promueve<br>la continuidad en las<br>trayectorias educativas        | <b>Estrategias</b><br>comunicacionales desde<br>la SE de Pereira para<br>fomentar la cobertura y<br>permanencia en la<br>primera infancia | *Pódcast<br>Piscoeducación<br>Metropolitana": una<br>iniciativa del Colegio<br>Metropolitano del Sur                      | <b>Piedecuesta y Santander</b><br>crearon tableros de<br>consulta en Power Bi<br>para apoyar estrategias<br>de permanencia |
|                                                                                                    |                                                                                                    |                                                                                                    |                                                                                                    |                                                                                                    |
|                                                                                                    | La SE del Valle del<br>Cauca impulsa una<br>educación inicial integral<br>a partir del trabajo<br>articulado | <b>Trayectorias educativas</b><br>de calidad desde la<br>primera infancia, Una<br>apuesta de la SE de<br>Envigado                         | Ipiales, Jamundi y Cali<br>crearon e<br>implementaron un plan<br>de permanencia para<br>disminuir la deserción<br>escolar |                                                                                                    |
|                                                                                                    |                                                                                                    |                                                                                                    |                                                                                                    |                                                                                                    |

**Fuente:** Página web OTE

- 1. El usuario puede aplicar el filtro para encontrar las experiencias nacionales relacionadas con: tránsito hacia la educación primaria, tránsito entre niveles educativos, tránsito de la educación al empleo. Luego, debe hacer clic en el botón de filtrar.
- 2. En este espacio aparecerán las experiencias nacionales que cumplieron con el filtro del interés del usuario. Luego, puede hacer clic sobre las imágenes circulares para visualizar las experiencias a profundidad.
- 3. Al hacer clic en el botón "Haz clic aquí para conocer los tránsitos", será redirigido al tablero de control, en la sección de tránsitos.

![](_page_19_Picture_0.jpeg)

![](_page_19_Picture_1.jpeg)

#### **Gráfico 16.** Elementos interactivos del menú principal "Experiencias" botón "Experiencias internacionales"

![](_page_19_Picture_3.jpeg)

**Fuente:** Página web OTE

- 1. El usuario puede hacer clic sobre las imágenes circulares para visualizar las experiencias internacionales a profundidad.
- 2. Cuando el usuario de clic en el botón "Haz clic aquí para conocer las experiencias", será redirigido a la sección de experiencias nacionales.

#### <span id="page-19-0"></span>5.6. NOSOTROS

La sección de Nosotros es la última sección del menú principal, aquí el usuario puede encontrar información general del Observatorio.

![](_page_20_Picture_0.jpeg)

![](_page_20_Picture_1.jpeg)

# **Gráfico 17.** Elementos interactivos del menú principal "Nosotros"

![](_page_20_Figure_3.jpeg)

**Fuente:** Página web OTE

Al hacer clic en el botón "Haz clic aquí para conocer el promedio", el usuario será redirigido al tablero de control, en la sección de logro educativo.